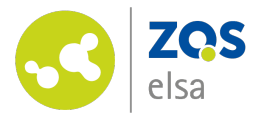

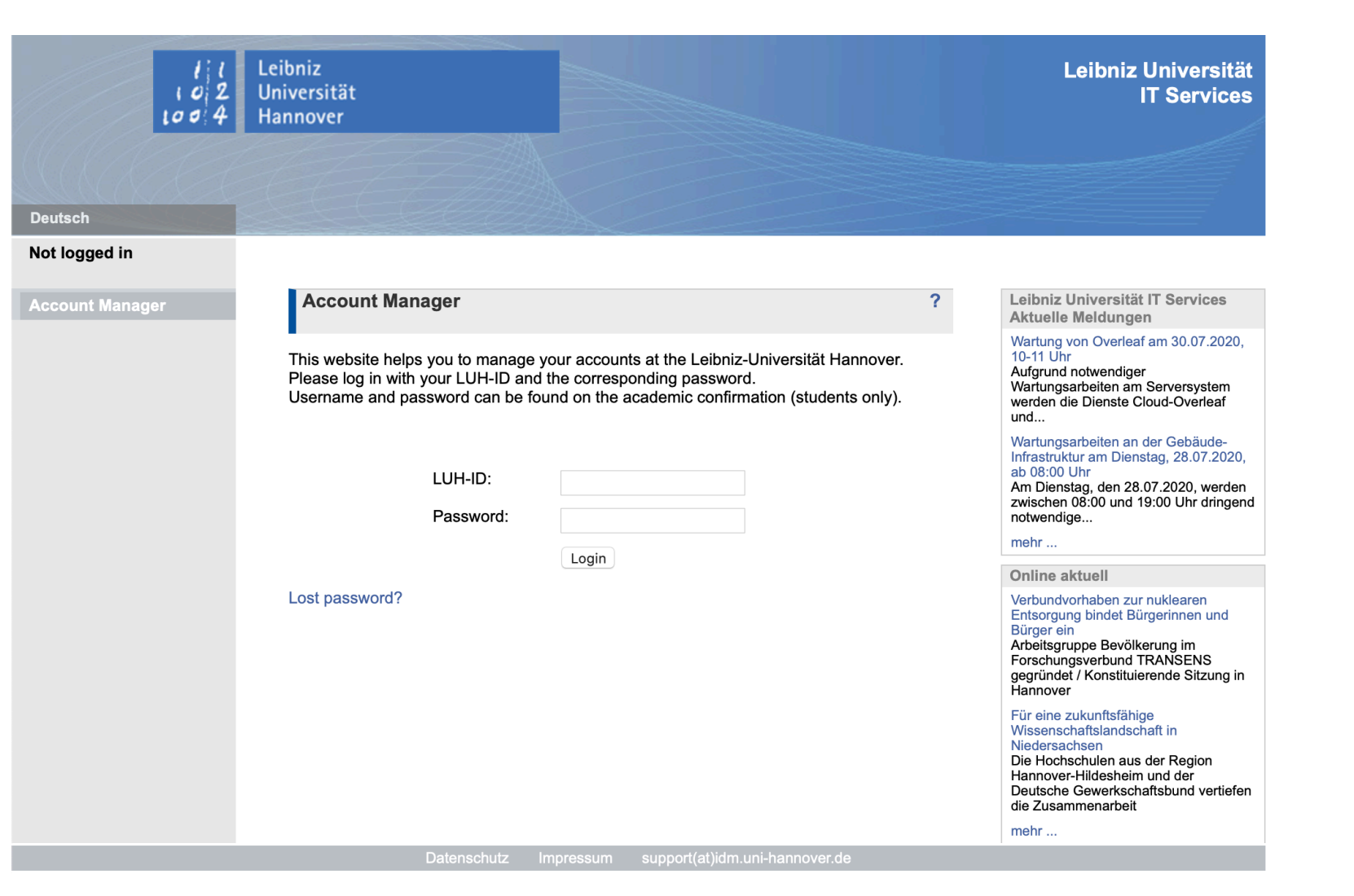

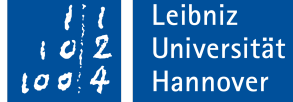

## **Zugang zu Stud.IP via WebSSO**

Stud.IP ist das zentrale Lernmanagementsystem an der Leibniz Universität. Hier werden Lehrveranstaltungen verwaltet, finden Belegverfahren und Austausch zwischen Lehrenden und Lernenden statt.

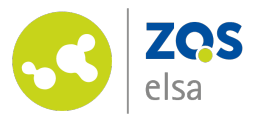

# **Initiallogin**

Für den Login in Stud.IP nutzen Angehörige der LUH den Login über den Dienst WebSSO. Dieser muss zunächst aktiviert und eingerichtet werden.

Hierfür gehen Sie bitte zum Account-Manager auf [login.uni-hannover.de](http://login.uni-hannover.de) und nutzen, wenn Sie sich dort erstmalig anmelden die initialen Logindaten um sich anzumelden.

Wenn Sie bereits zuvor hier eingeloggt waren, nutzen Sie bitte das Passwort, das Sie sich bei der Erstand,eldung selbst gesetzt haben.

Die initialen Logindaten werden für Studierende bei Einschreibung mit den Studienunterlagen versendet.

Mitarbeitende erhalten diese bei der Einstellung über die Hauspost an die Dienststelle durch das LUIS.

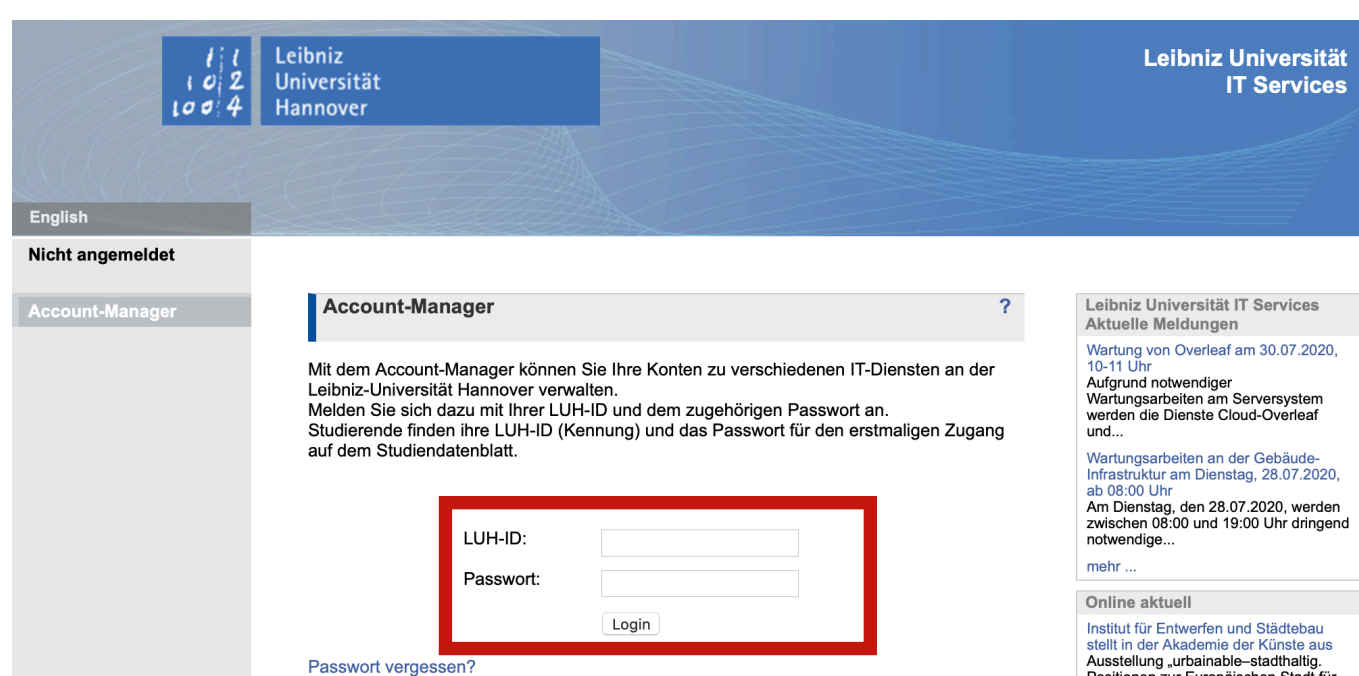

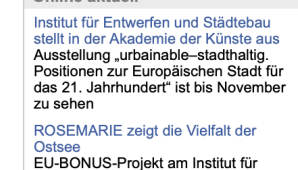

Physische Geographie und Landschaftsökologie abgeschlossen

mehr.

Datenschutz Impressum support(at)idm.uni-hannover.de

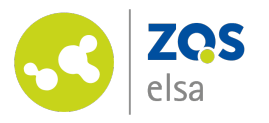

## **Keine Initialdaten?**

Sollten Ihnen die initialen Logindaten für den Account-Manager nicht vorliegen oder Sie Ihr eigenes Passwort verlegt haben, wenden Sie sich bitte an die Kolleg:innen der Leibniz Universität IT-Services, unter [support@idm.uni-hannover.de.](mailto:support@idm.uni-hannover.de)

Diese stellen Ihnen die Unterlagen dann erneut zu. Alternativ kann die Vergabe über ein Videoident-Verfahren beschleunigt werden:

[https://www.luis.uni-hannover.de/](https://www.luis.uni-hannover.de/de/zugaenge-regelungen/identitaetsmanagement/video-ident-verfahren/) [de/zugaenge-regelungen/](https://www.luis.uni-hannover.de/de/zugaenge-regelungen/identitaetsmanagement/video-ident-verfahren/) [identitaetsmanagement/video](https://www.luis.uni-hannover.de/de/zugaenge-regelungen/identitaetsmanagement/video-ident-verfahren/)[ident-verfahren/](https://www.luis.uni-hannover.de/de/zugaenge-regelungen/identitaetsmanagement/video-ident-verfahren/)

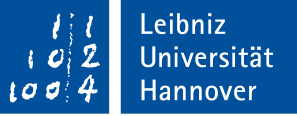

### Video-Ident-Verfahren

Das zentrale Identitätsmanagement der Leibniz Universität Hannover vergibt bei der ersten Einrichtung eines Accounts ein »lebenslanges« IdM-Initialpasswort. Dieses Initialpasswort muss beim erstmaligen Login durch ein persönlich gewähltes Passwort ersetzt werden. Das Initialpasswort wird danach nur noch benötigt, wenn man sein persönlich gewähltes IdM-Passwort vergessen hat und es zurücksetzen möchte, um ein neues persönliches IdM-Passwort zu erzeugen.

> Ist das Initialpasswort jedoch nicht mehr bekannt, können Beschäftigte der Leibniz Universität dieses jetzt aufgrund der aktuellen Situation in einem Online-Verfahren mit vorausgehender Identitätsfeststellung per Video-Ident übermittelt bekommen.

> Der Video-Ident-Service basiert auf Jitsi (https://jitsi.org/). Jitsi kann sowohl über einen Browser am PC mit einer Webcam genutzt werden als auch über ein Smartphone.

Wenn ein Smartphone zur Video-Identifizierung eingesetzt wird, muss zuvor die App Jitsi Meet auf dem Gerät installiert werden. Durch den anschließenden Aufruf des Meeting-Links werden keine personenbezogenen Daten an den App-Anbieter übermittelt, da der Zugriff direkt auf einen im LUIS betriebenen Jitsi-Server erfolgt.

Wenn Sie sich für das das Video-Ident-Verfahren anmelden möchten, füllen Sie bitte das Web-Formular Antrag Video-Ident aus. Der IT-Service-Desk nimmt dann zeitnah mit Ihnen Kontakt auf.

Chat zum Video-Ident-Service

**Termin vereinbaren** 

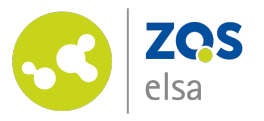

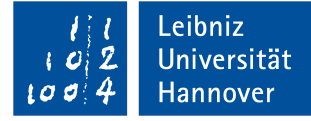

## **IT-Dienste**

Sobald Sie sich erfolgreich im Account-Manager angemeldet haben, sehen Sie in der linken Seitenleiste verschiedene Optionen.

Bitte wählen Sie hier die "IT-Dienste".

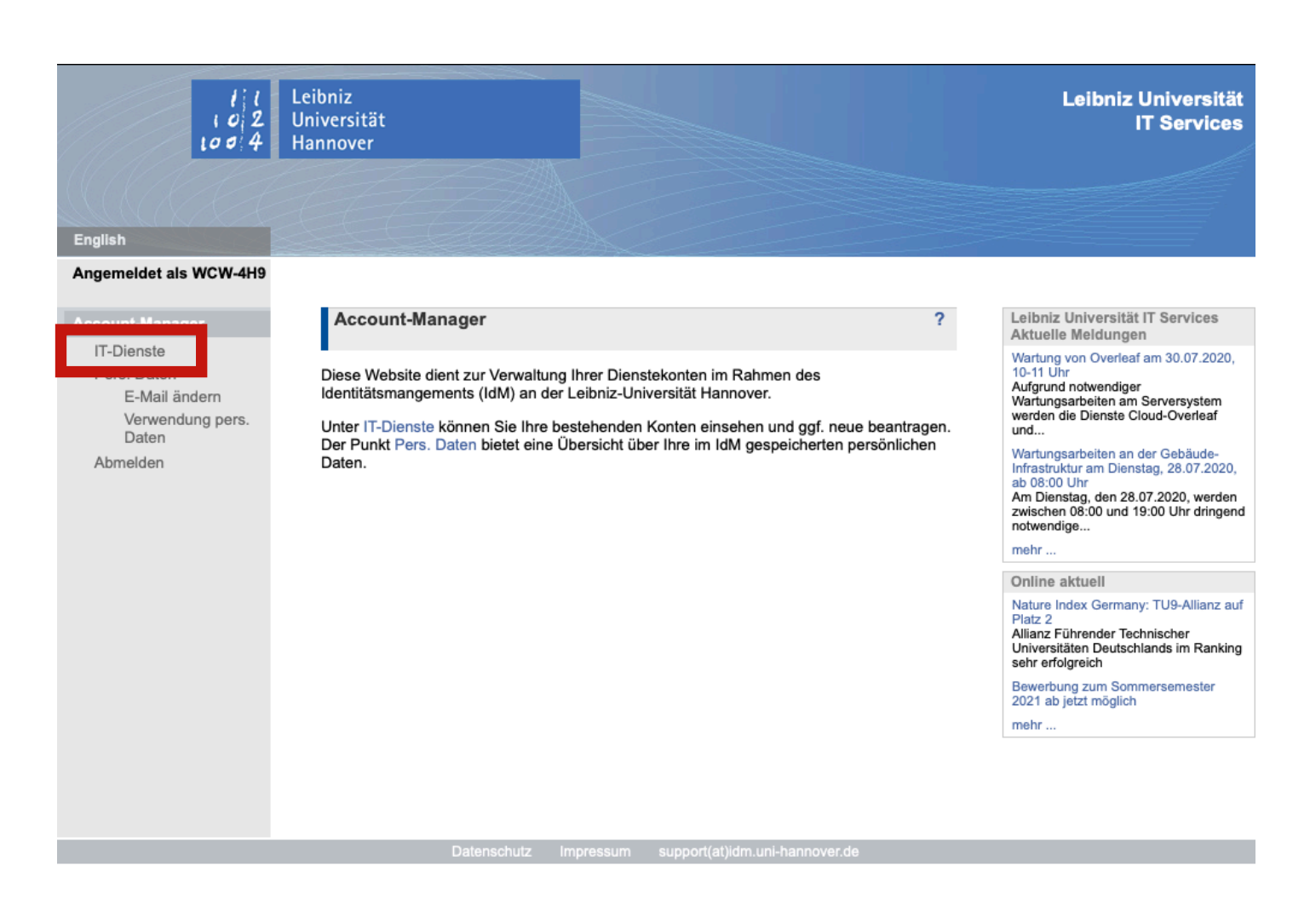

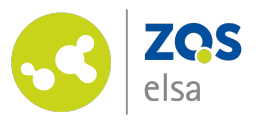

## **WebSSO aktivieren / ändern**

1. Am Ende der Seite sehen Sie eine Übersicht, welche IT-Dienste Ihnen zur Verfügung stehen.

2. Bitte aktivieren Sie den IT-Dienst WebSSO und setzen sich selbst ein Passwort.

Das Bild rechts zeigt die Einstellungen mit bereits aktiviertem Dienst. Hier haben Sie später jederzeit die Möglichkeit, Ihr WebSSO-Passwort zu ändern oder zurückzusetzen.

#### **IT-Dienste**

#### **IT-Dienste**

#### Die folgenden Zugänge sind bereits für Sie eingerichtet:

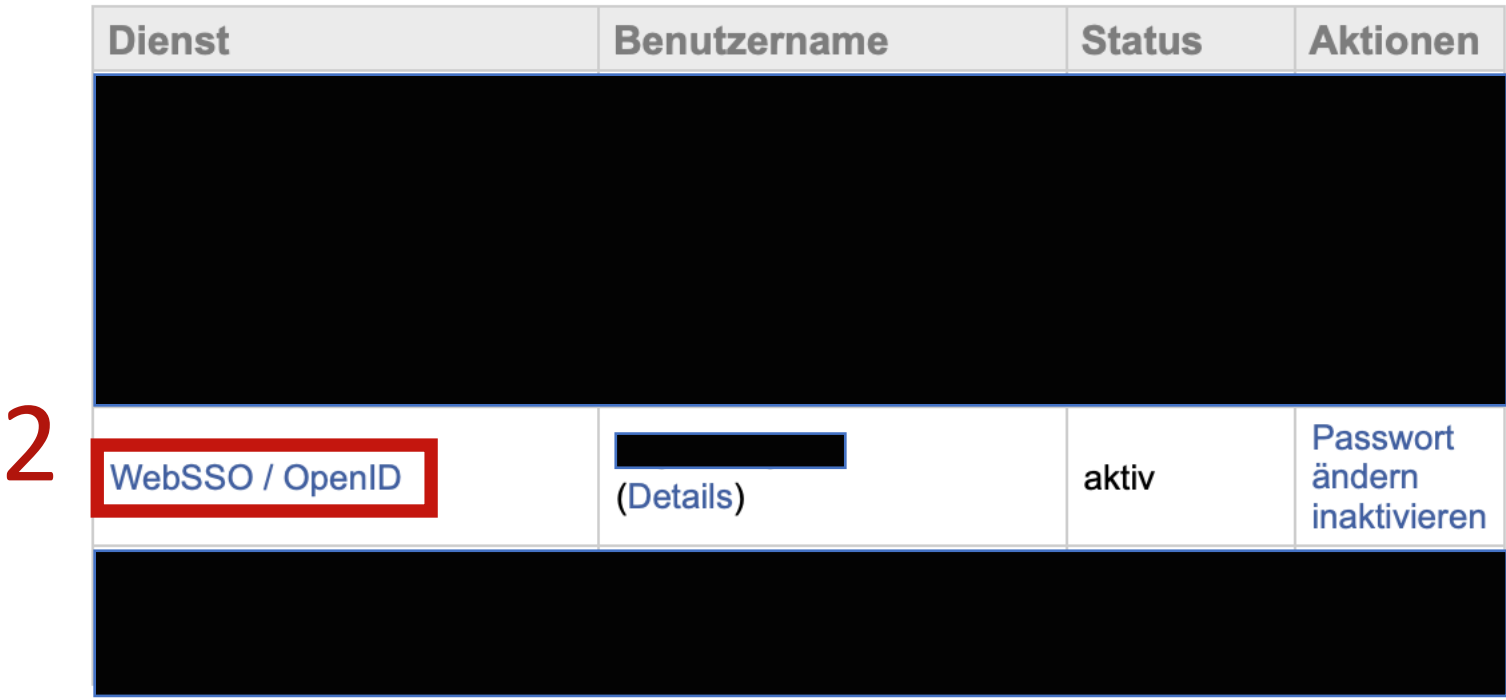

Die Benutzung der Dienste unterliegt den Nutzungsbedingungen.

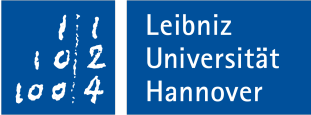

 $\overline{?}$ 

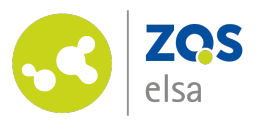

**Login in Stud.IP**

1. Bitte wechseln Sie zu [studip.uni-hannover.de](http://studip.uni-hannover.de)

2. Nutzen Sie den "Login" oben links, um sich im System anzumelden.

3. Ihr Benutzername ist Ihre LUH-ID und das Passwort ist das WebSSO-Passwort, welches Sie zuvor festgelegt haben.

Bitte beachten Sie, dass es nach der Aktivierung von WebSSO einige Minuten dauern kann, bis der Login tatsächlich aktiv ist.

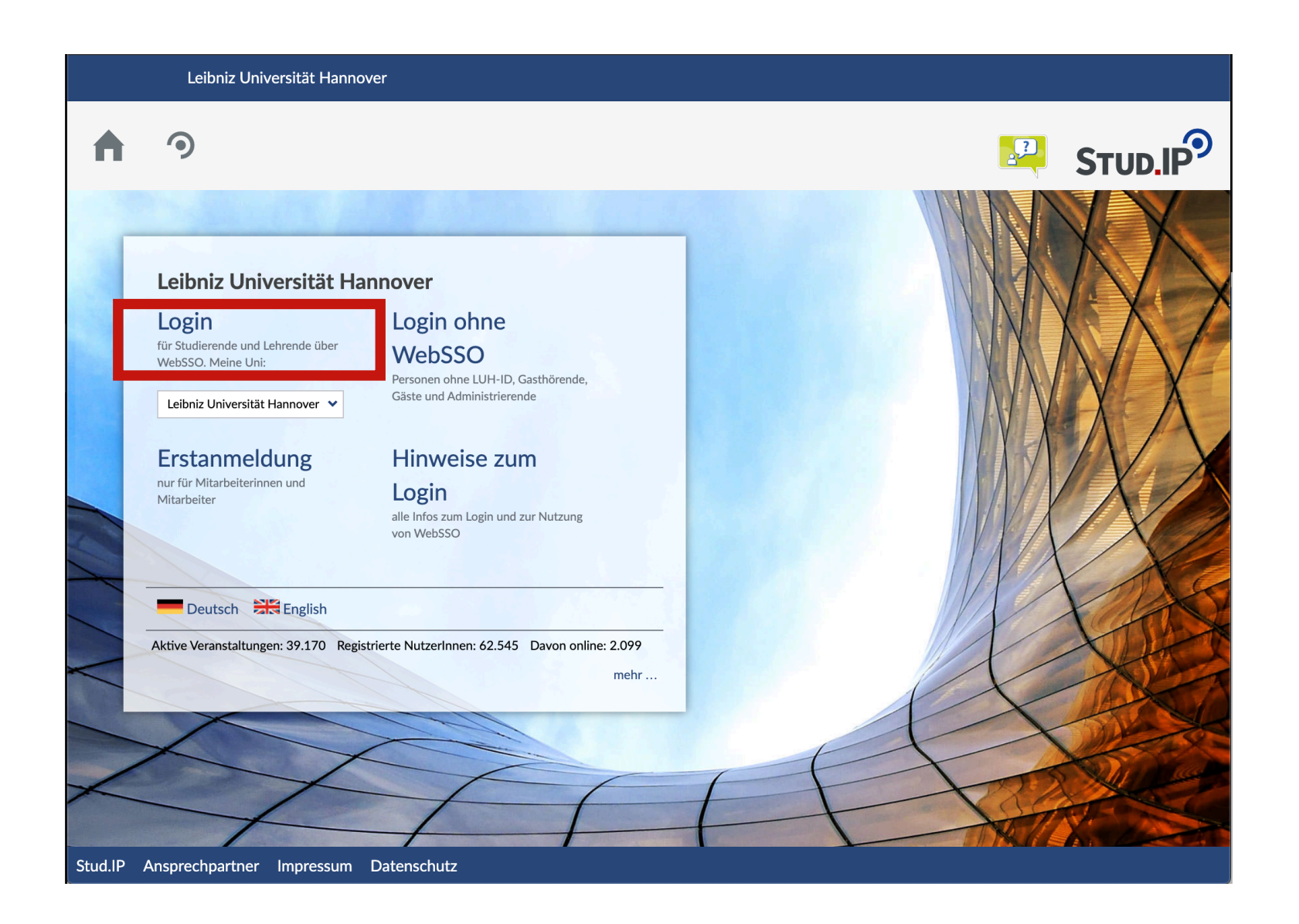

Leibniz

Universität

Hannover

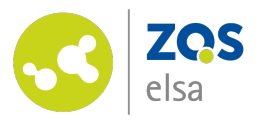

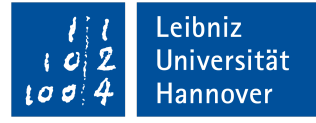

## **Fragen?**

Wenden Sie sich gern an den E-Learning Support der ZQS/elsa.

Bitte beachten Sie, dass unsere telefonische Erreichbarkeit wegen der Pandemie derzeit eingeschränkt ist. Senden Sie uns bitte zunächst eine [E-Mail.](mailto:elearning@uni-hannover.de)

Wir setzen uns schnellstmöglich mit Ihnen in Verbindung.

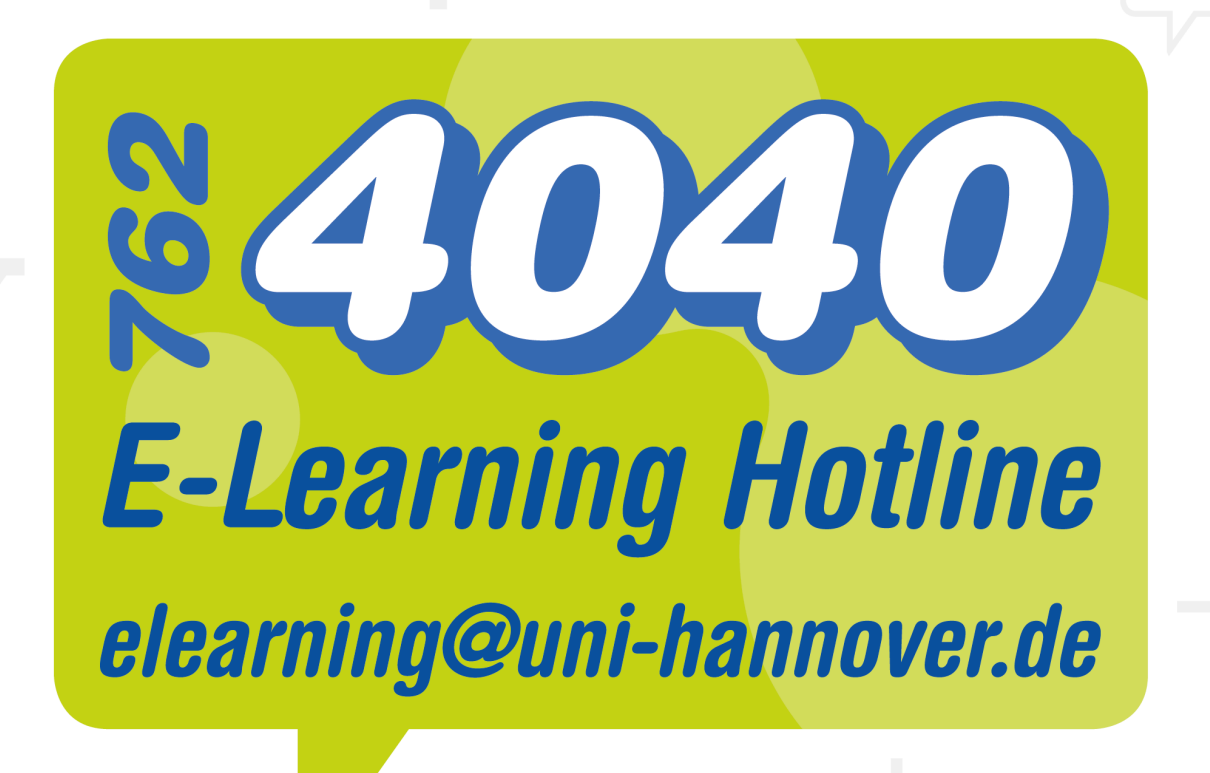

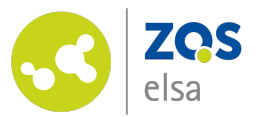

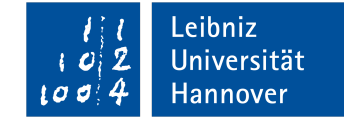

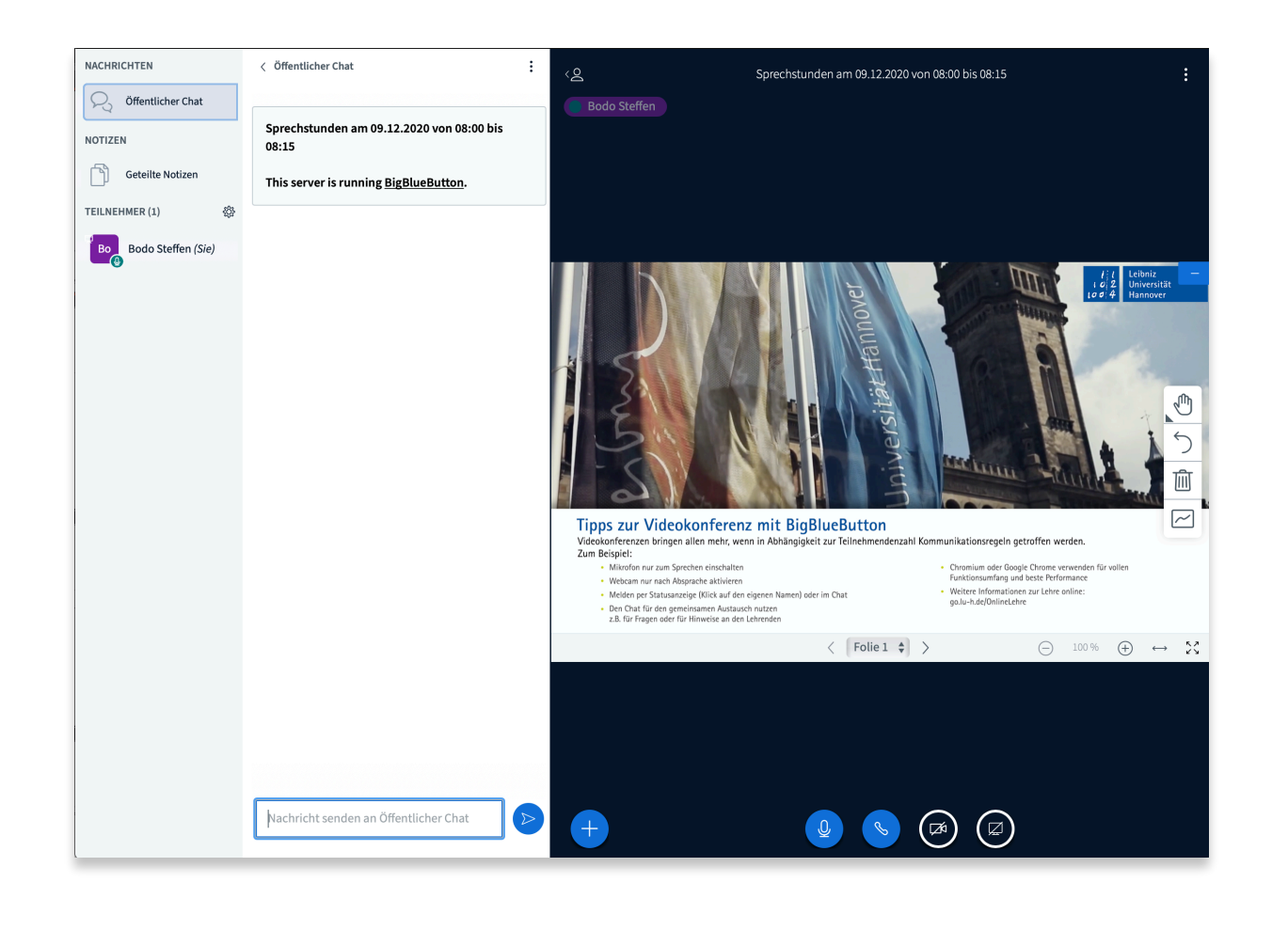

 $\left( \begin{matrix} 2 \end{matrix} \right)$ 

## **Mündliche Prüfungen mit BBB in Stud.IP organisieren**

*Stand: 28. Januar 2021*

© Leibniz Universität Hannover, ZQS/elsa

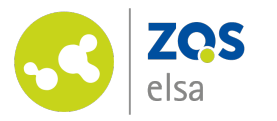

## **#2 Profil-Einstellungen**

Wechseln Sie zu Ihrer Profilseite, indem Sie oben rechts neben dem Avatar auf den Pfeil klicken und "Profil" auswählen.

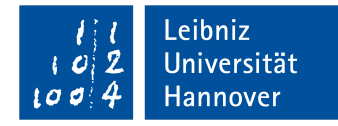

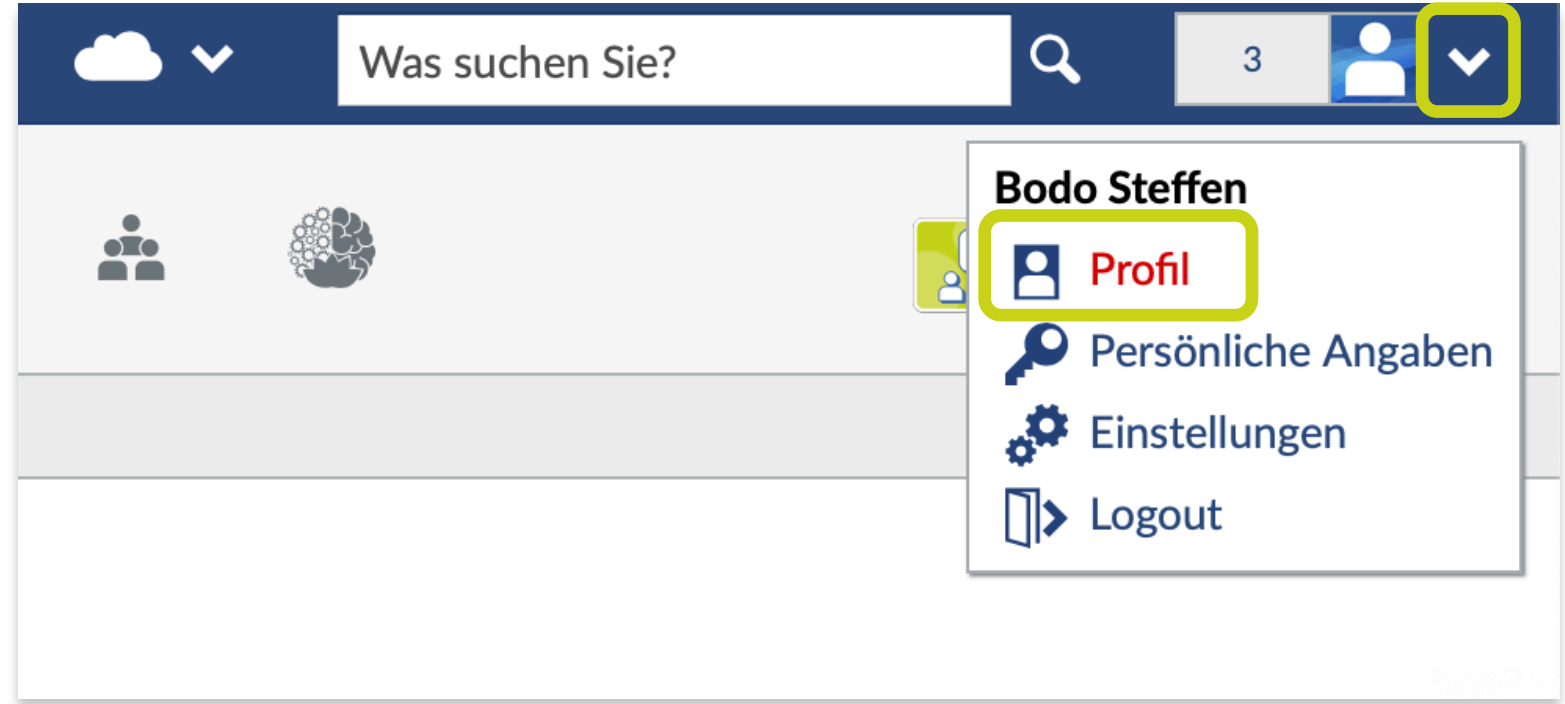

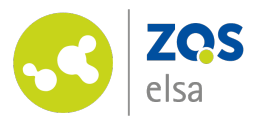

## **#3 Sprechstunden**

Wählen Sie zunächst den Reiter "Sprechstunden".

Anschließend definieren Sie neue(!) Sprechstundenblöcke. Klicken Sie dazu auf den Button "Sprechstunden anlegen".

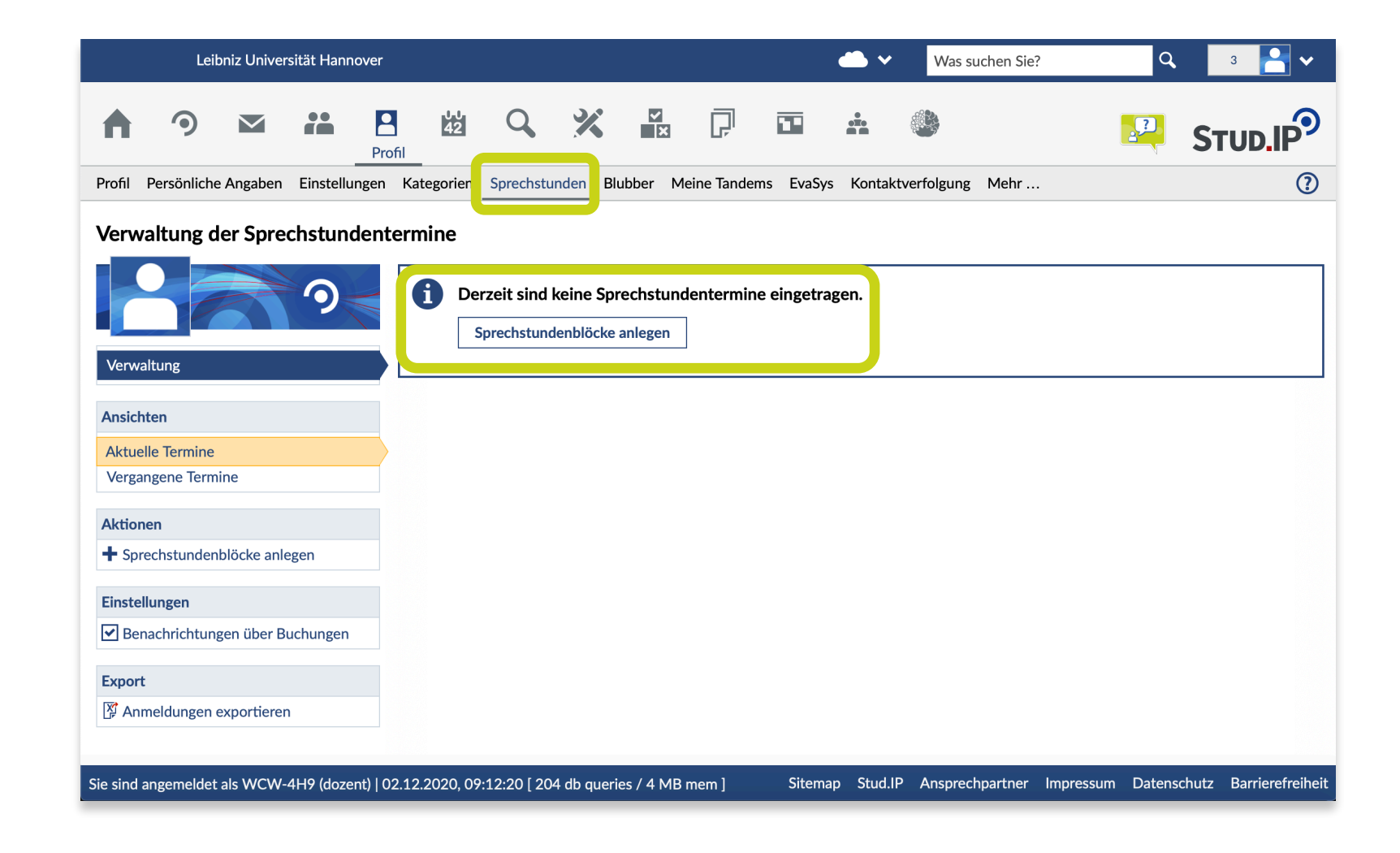

Leibniz

Universität

Hannover

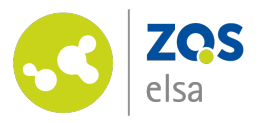

## **#4 Sprechstundenblöcke**

In dem neuen Dialog definieren Sie Sprechstundenblöcke.

Festzulegen sind:

- Ein "Ort" oder eine Bezeichnung des Blocks,
- der Zeitraum, in dem die Sprechstunden angeboten werden sollen,
- der Wochentag,
- das Intervall,
- die Dauer des gesamten Blocks als Uhrzeiten,
- die Dauer der einzelnen Termine innerhalb des vorgegeben Zeitrahmens.

weiter auf Folgefolie…

•

#### Neue Sprechstundenblöcke anlegen

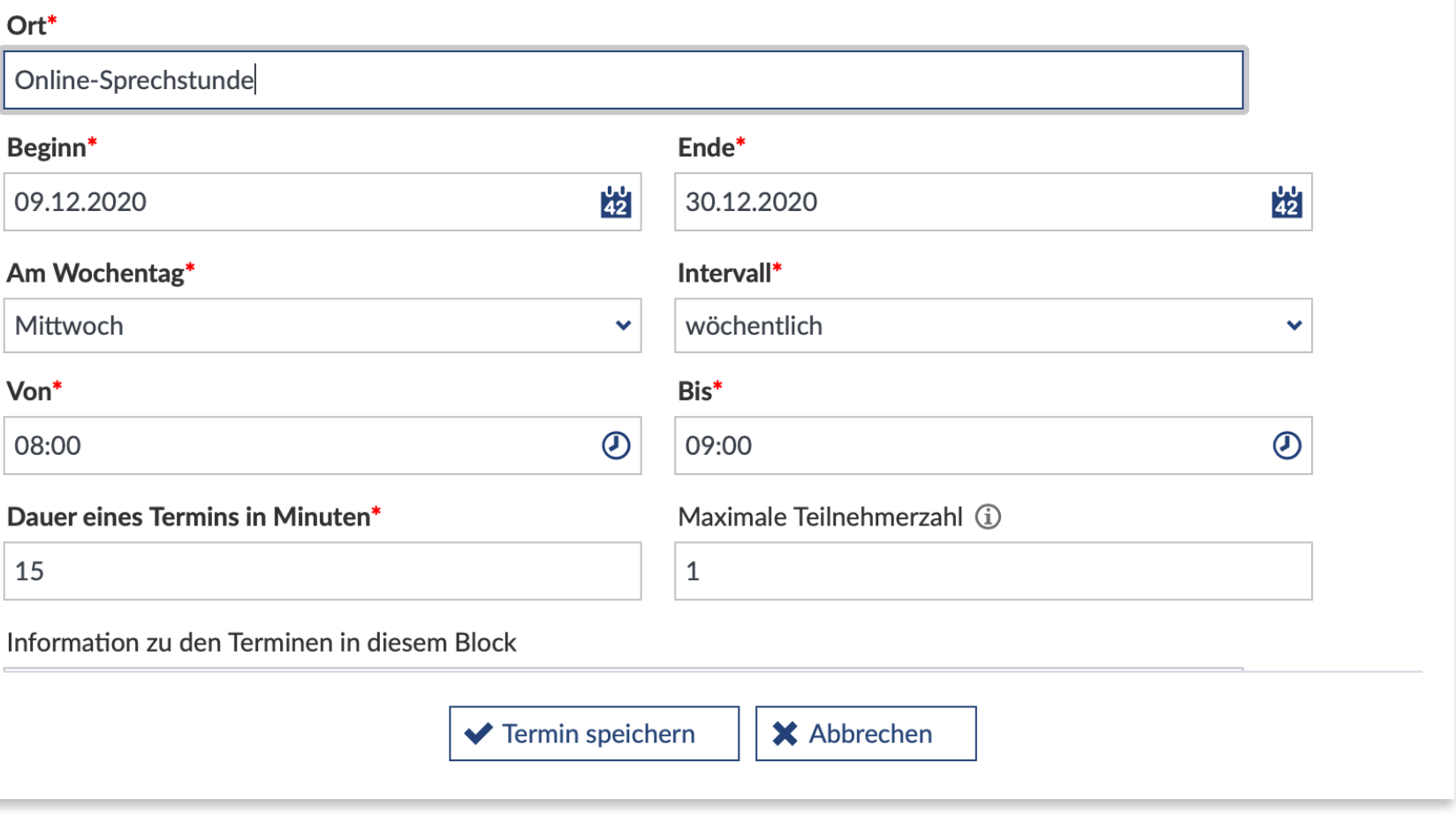

 $\odot$  x

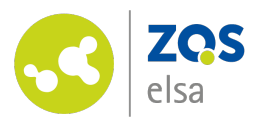

# **#5 Sprechstunden- blöcke 2**

Scrollen Sie innerhalb des Dialogs nach unten und ergänzen die fehlenden Angaben.

- Evtl. zusätzliche Informationen zum Termin (eine Beschreibung oder ein Zweck. Hier z. B. mündl. Prüfung)
- Sollen freie Termine in Ihrem persönlichen Kalender in Stud.IP markiert werden?
- Eine Veranstaltung zuweisen, damit erhalten nur Teilnehmende einer bestimmten Veranstaltung Zugang zu den Terminen.
- **Legen Sie eine Videokonferenz für die Sprechstundentermine an.**

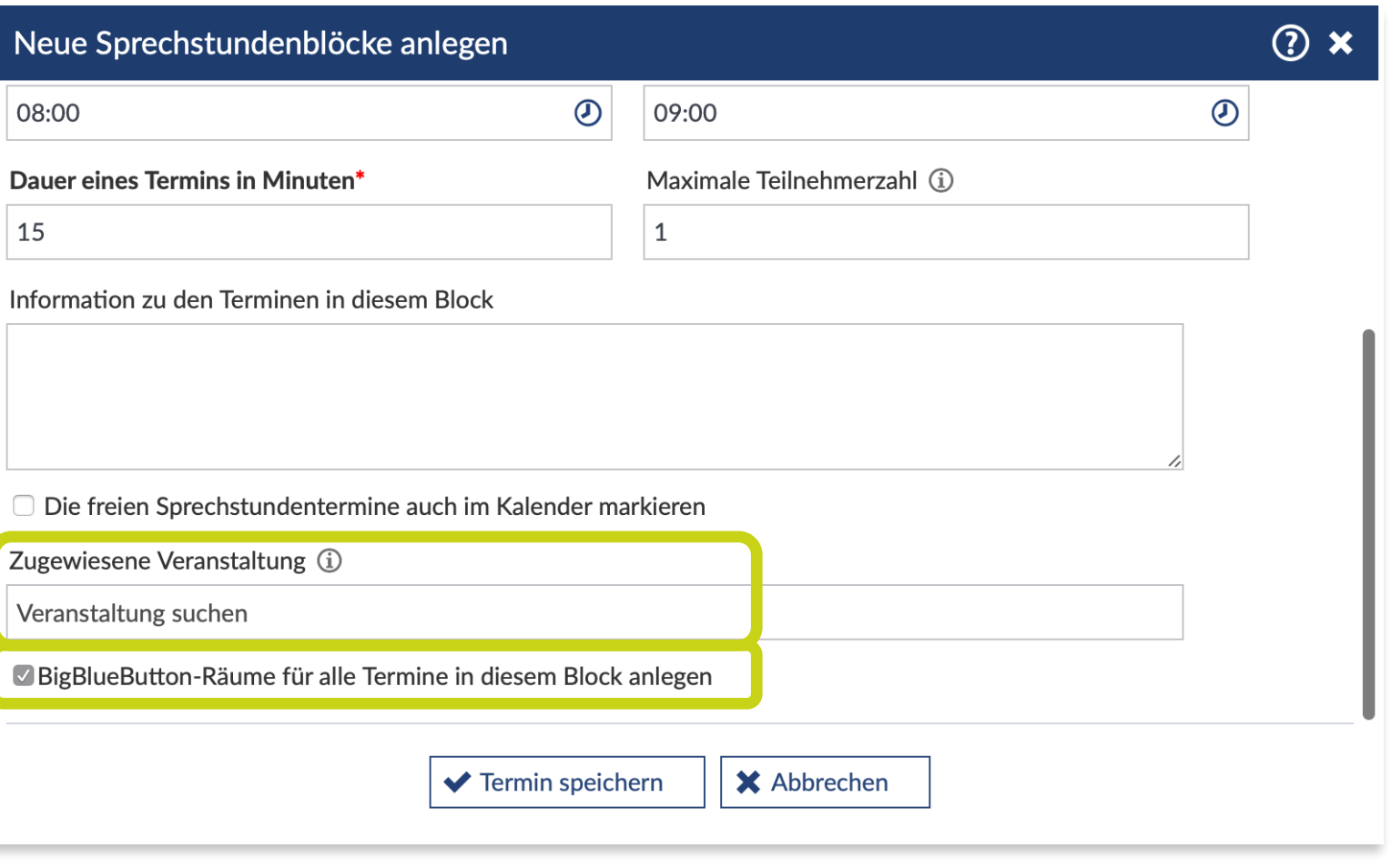

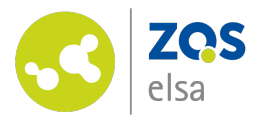

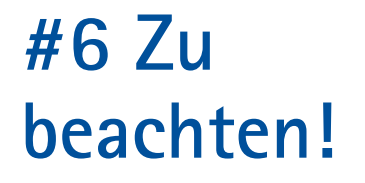

Achten Sie sorgfältig darauf, dass Ihre Angaben für die Blöcke, die Termine und Intervalle korrekt sind, bevor Sie Ihre Angaben speichern!

**Der ganze Block kann nachträglich nicht gelöscht oder korrigiert werden.** 

Einmal angelegt, lassen sich innerhalb der Blöcke nur *einzelne* Tage (/Termine) wieder entfernen, aber zur Zeit noch *nicht ›en bloc‹* bearbeiten.

# **Wichtig!**

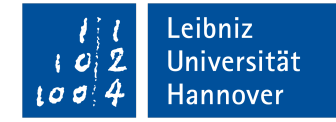

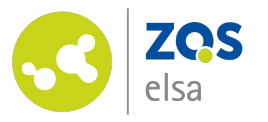

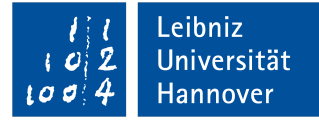

## **#7 Fertig!**

Sie haben nun die Sprechstundenblöcke angelegt. In Ihrem Broswer sehen Sie eine Übersicht der Termine.

Mit einem Klick auf die drei Punkte neben dem Block/ einzelnen Termin, öffnen Sie das Aktionsmenü.

Hier können Sie nachträglich den Raum ändern, Informationen ergänzen oder **einzelne** Blöcke und/oder Termine aus der Liste entfernen.

Bereits belegte Termine können abgesagt werden. Die Teilnehmenden erhalten eine entsprechende Benachrichtigung.

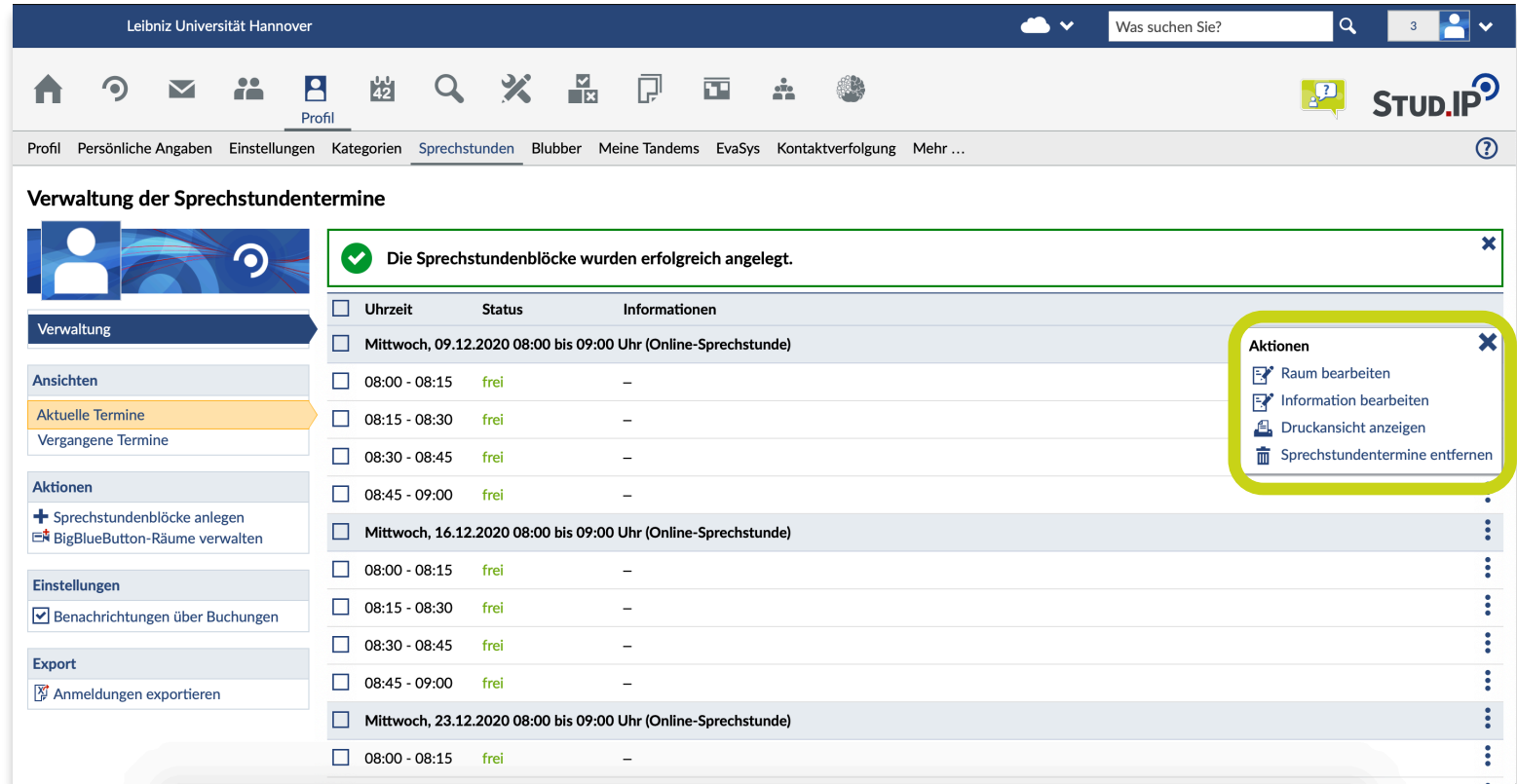

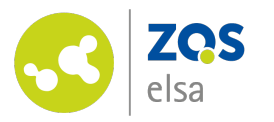

## **#7 Konferenzräume verwalten**

In der linken Seitenleiste können Sie aber künftig im Aktionsmenü "BigBlueButton-Räume verwalten".

Es besteht hier dann die Möglichkeit, nachträglich Räume für bereits geplante Termine zu aktivieren oder Räume von bestehenden Terminen zu entfernen.

Zum Beispiel, falls der Termin nun doch in Präsenz stattfinden soll...

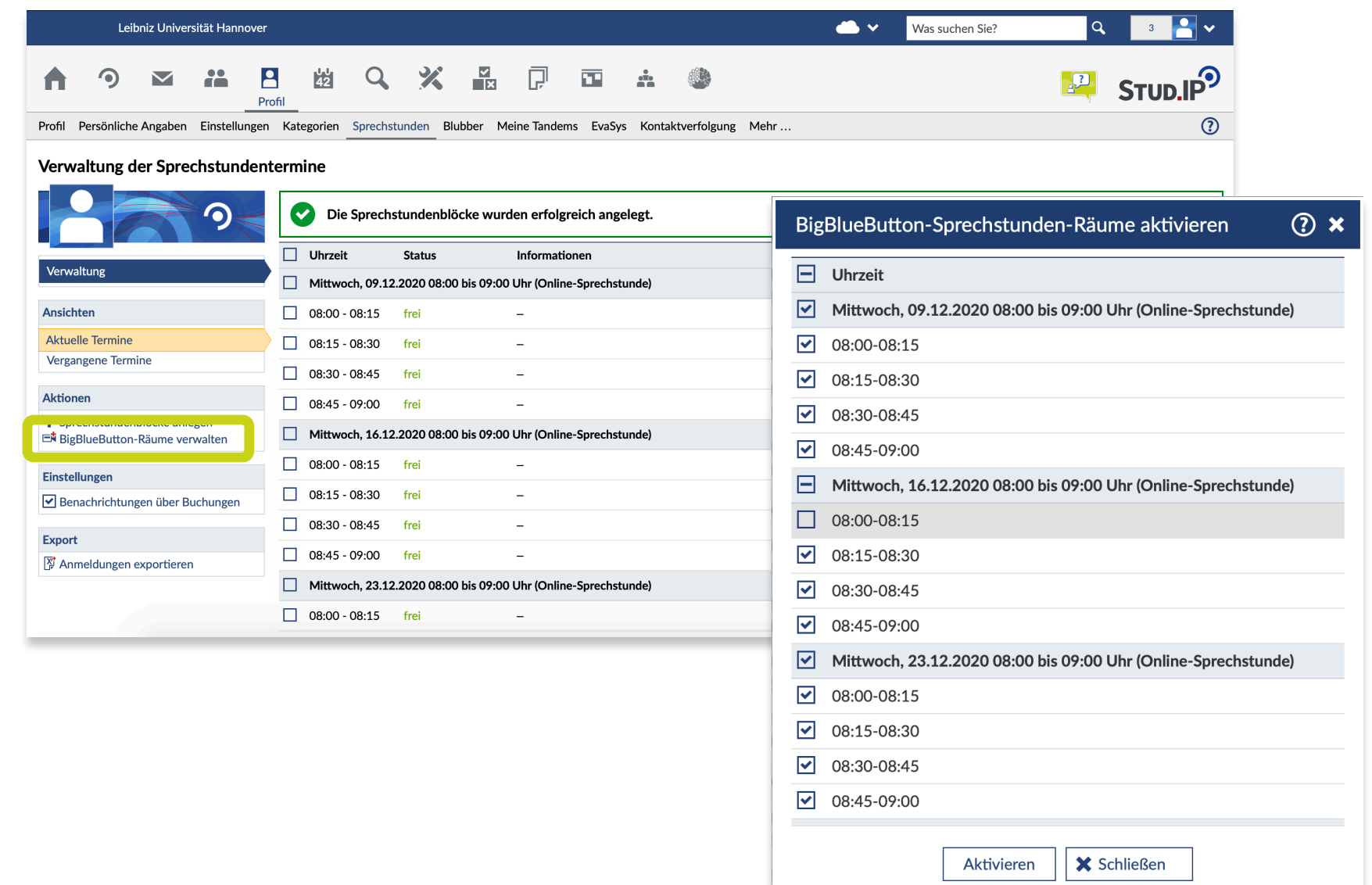

Leibniz

Universität

Hannover

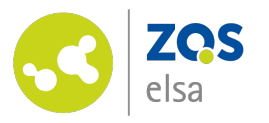

## **#8 Terminbuchung**

Um einen Sprechstundentermin zu buchen, kann an jeder Stelle des Systems (zum Beispiel in Veranstaltungen) auf den Namen der Person geklickt werden um auf das Profil zu den Sprechstunden zu gelangen.

Sie können die Personensuche verwenden, indem Sie in der Navigationsleiste das Lupensymbol und dann in der Ergebnisanzeige "Personen" auswählen.

*Tipp:* Alternativ können Sie zum Suchen das Suchfeld oben rechts verwenden und dort den Namen der Person eingeben, bei der Sie eine Sprechstunde buchen möchten.

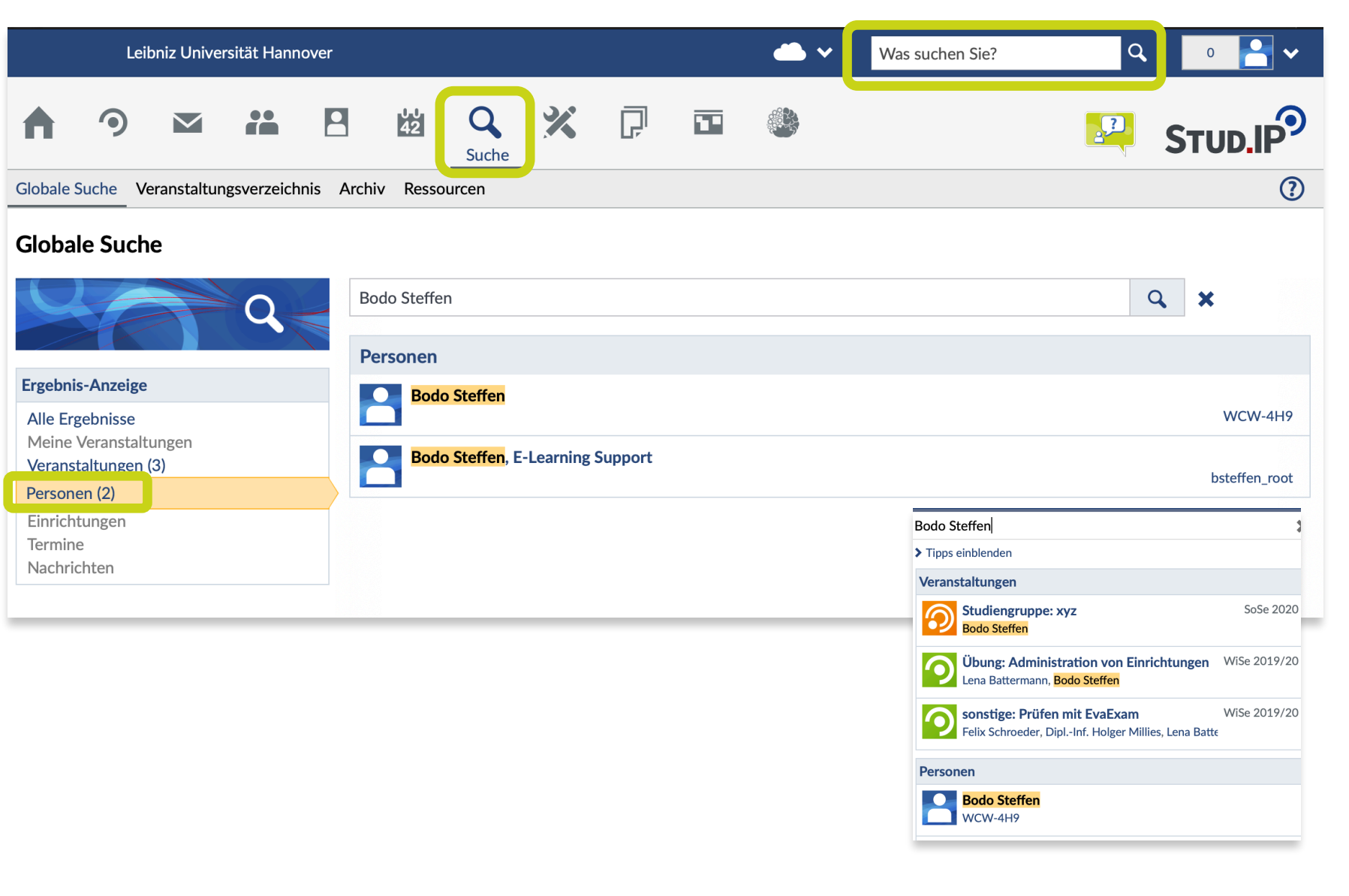

Leibniz

Universität

Hannover

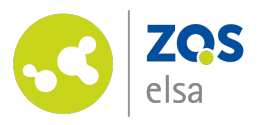

## **#9 Terminbuchung**

Ein Klick auf den Namen der Person führt Sie zu der Profilseite. Dort wählen Sie den Reiter "Spechstunden".

Sie gelangen zu einer Übersicht der (freien) Termine.

Mit einem Klick auf das Pluszeichen rechts neben dem Termin, können Sie einen der freien Termine reservieren. *Achtung:* Sie müssen einen Grund angeben!

Um die Buchung abzuschließen, klicken Sie auf den Button "Termin reservieren".

Alle Beteiligten werden über die Buchung per E-Mail benachrichtigt. Vor Terminbeginn erhalten Teilnehmende zudem eine Erinnerungsmail mit Link zur

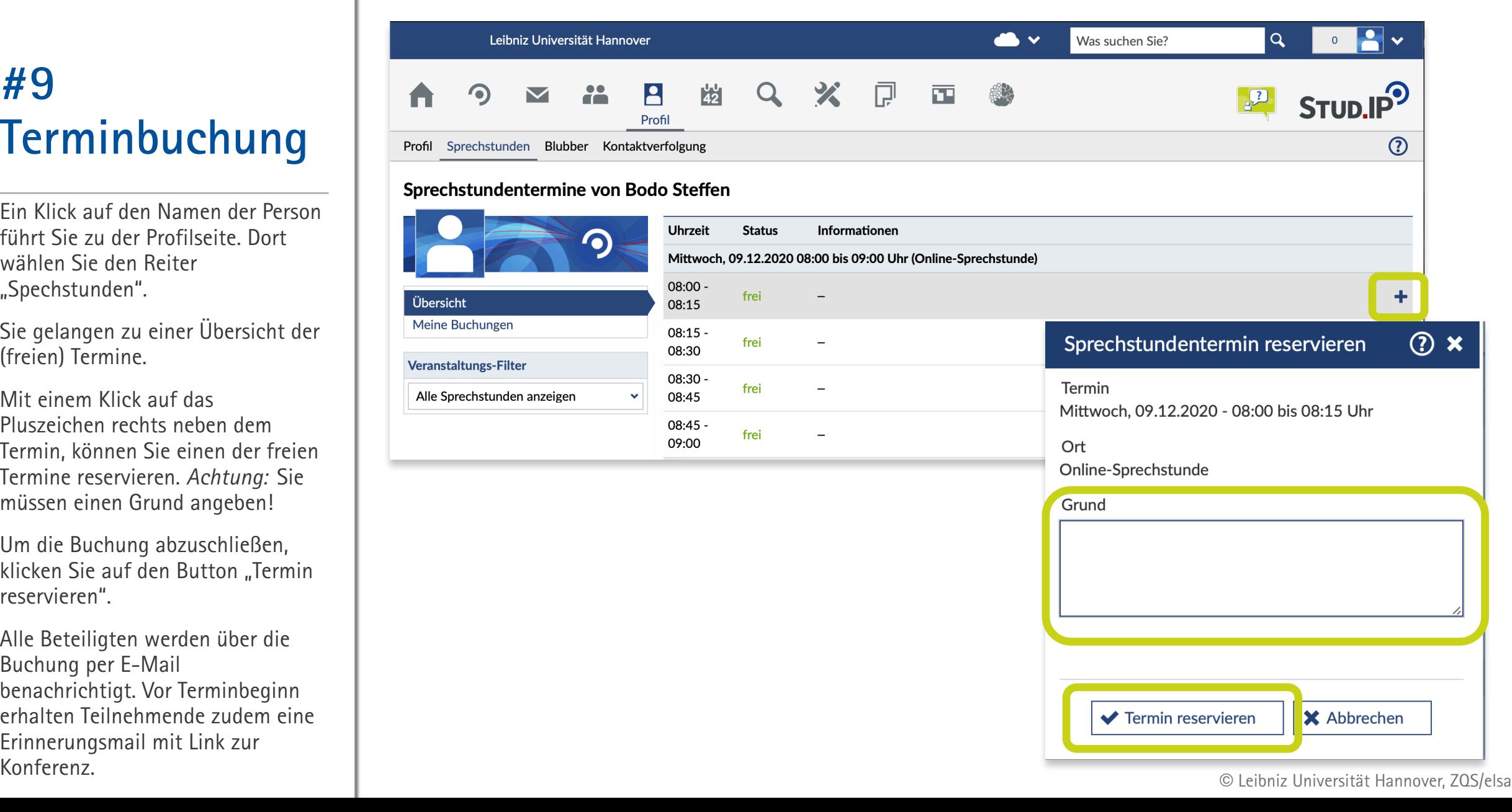

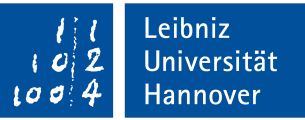

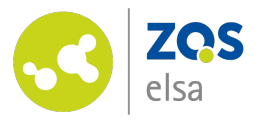

## **#9 Konferenz starten**

Aus der Sprechstundenübersicht im Profil der Person heraus können Sie zum vereinbarten Zeitpunkt das Meeting betreten.

Klicken Sie dafür auf den entsprechenden Link "Meeting betreten", rechts neben dem von Ihnen gebuchten Termin.

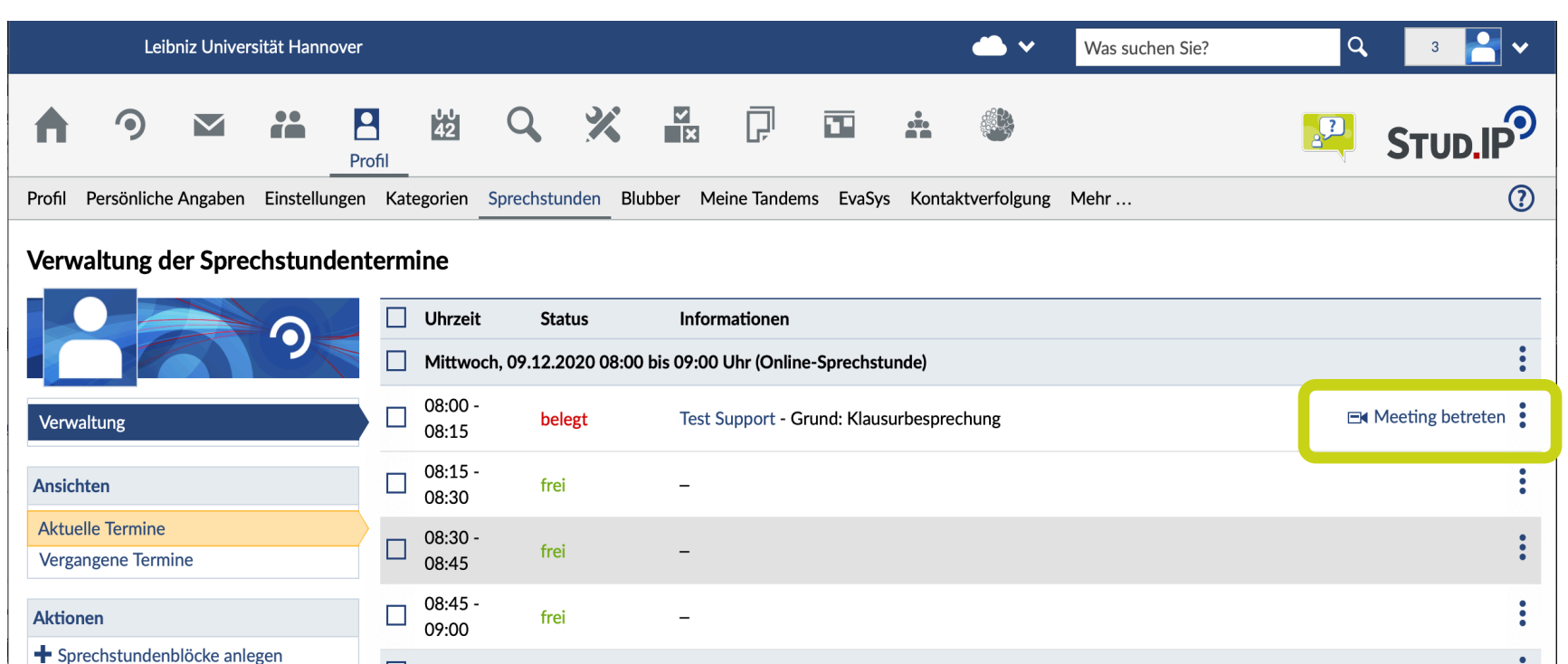

Mittwoch, 16.12.2020 08:00 bis 09:00 Uhr (Online-Sprechstunde) EN BigBlueButton-Räume verwalten

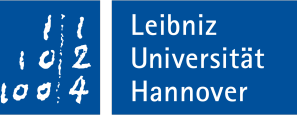

© Leibniz Universität Hannover, ZQS/elsa

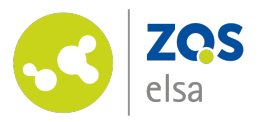

## **#9 Tipp: Kalender einbetten**

Sie haben die Möglichkeit, Termine aus Stud.IP in von Ihnen genutzte Kalenderanwendung(en) zu übertragen.

Das funktioniert bspw. Für Outlook, Google-Calendar, SoGo oder Ihre Desktop- bzw. mobile Calendar-App.

Dafür wählen Sie in der Navigationsleiste das Kalendersymbol "Planer".

Und schalten anschließend die Ansicht auf den Reiter "Terminkalender" um.

Wählen Sie die Export-Option "Kalender teilen" in der Seitenleiste.

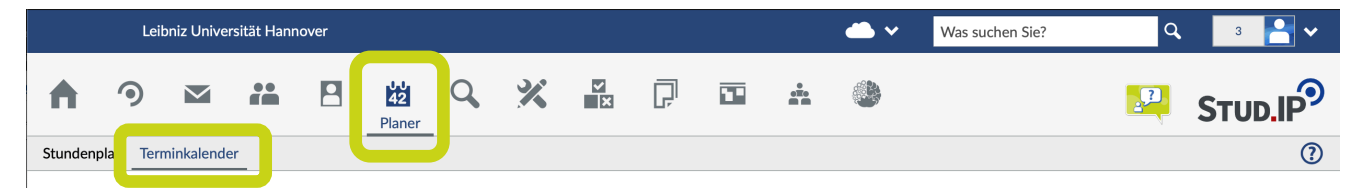

#### Mein persönlicher Terminkalender - Wochenansicht

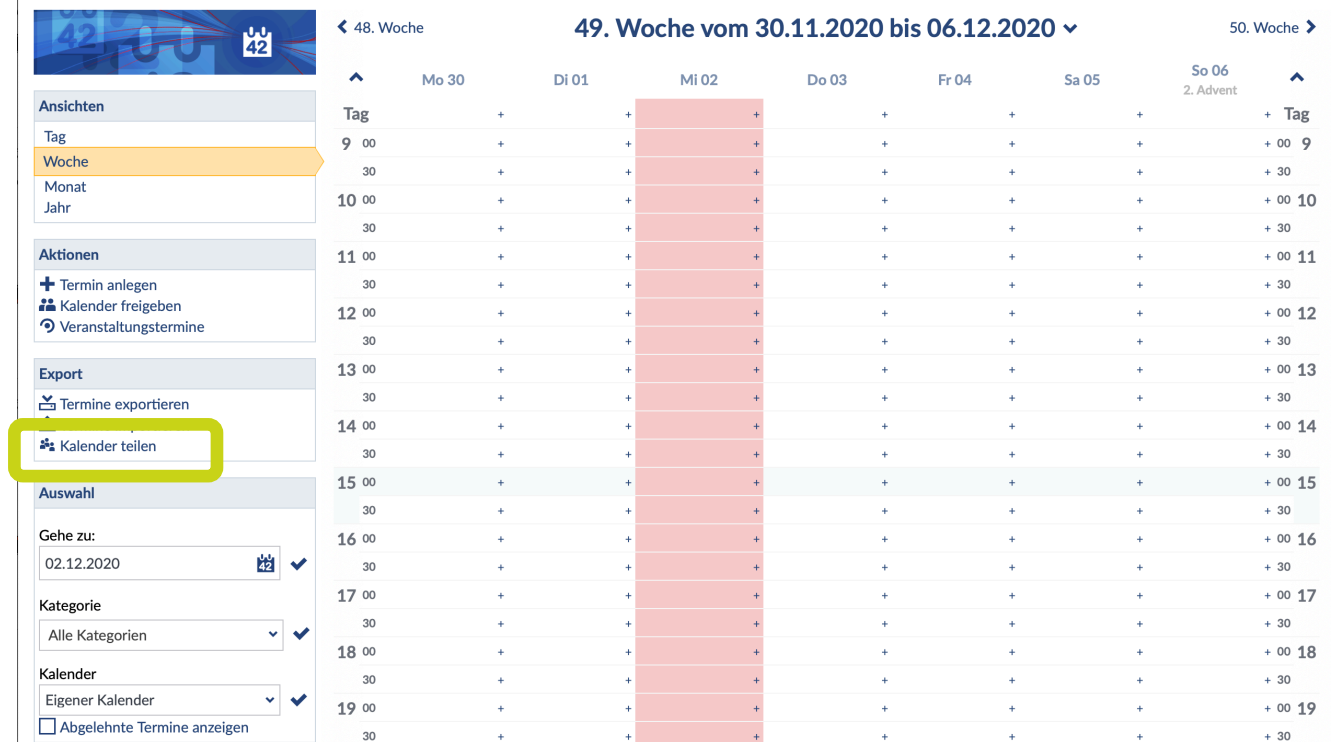

Leibniz

Universität

Hannover

l a

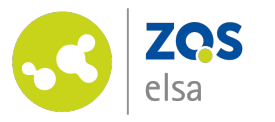

## **#10 Kalender einbetten**

Im folgend geöffneten Fenster wird ein iCal-Link erzeugt.

Sie können diesen kopieren und über die entsprechende Import-Funktion in ihren genutzten Kalender importieren.

Der Kalender wird dann in regelmäßigen Intervallen aktualisiert.

Sie können sich den Link optional auch per Mail zusenden lassen und/oder anderen zur Verfügung stellen, damit diese Einblick in Ihre Termine erhalten.

*Achtung: Auf diesem Weg werden alle Ihre Stud.IP-Termine übertragen, nicht nur Sprechstunden!*

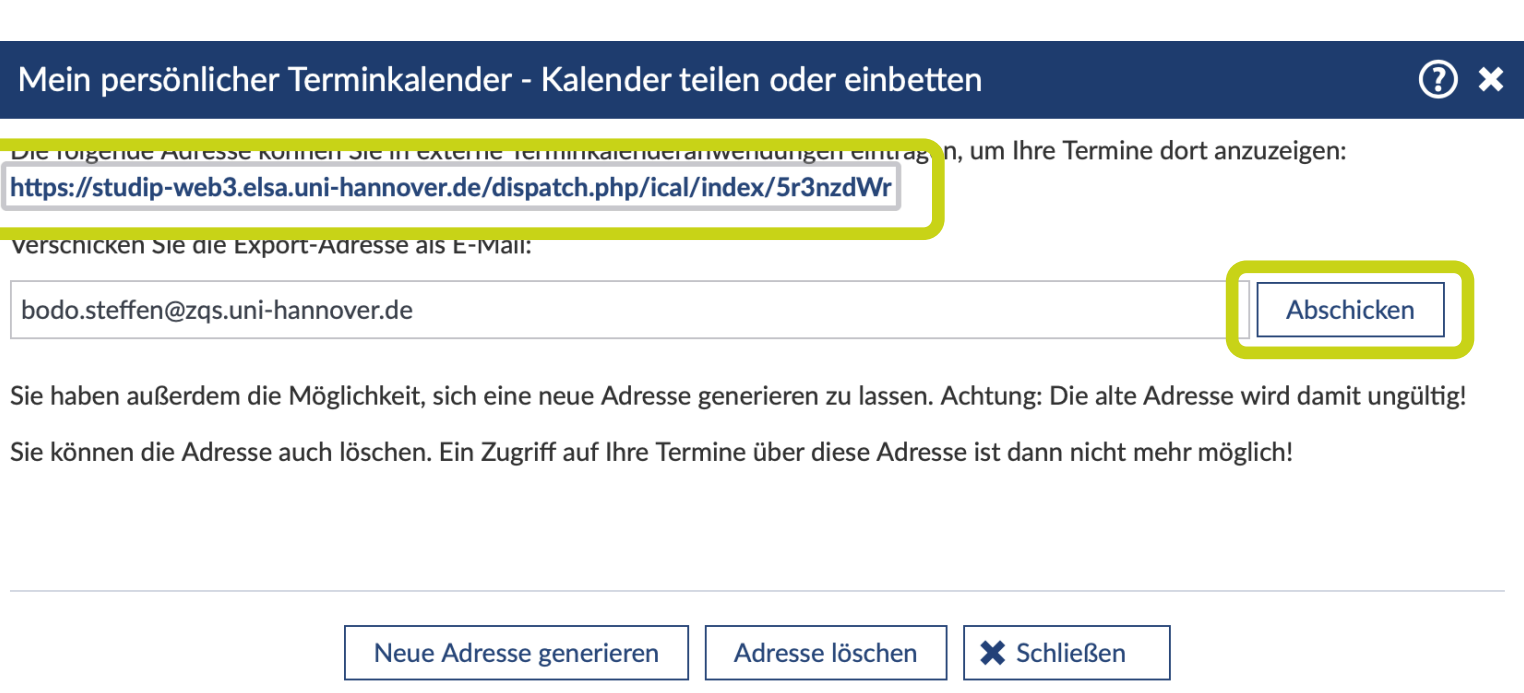

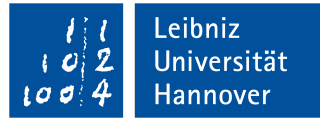

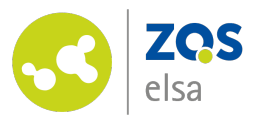

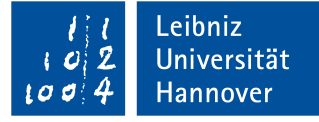

## **Fragen?**

Kontaktieren Sie den

E-Learning Support der ZQS/elsa.

Bitte beachten Sie, dass im Moment auch unser Telefon-Support nur eingeschränkt verfügbar ist.

Sofern es sich also nicht um dringliche Angelegenheiten handelt, senden Sie uns bitte zunächst eine [E-Mail](mailto:elearning@uni-hannover.de).

Wir kümmern uns zeitnah um alle Ihre Fragen und rufen Sie ggf. auch gerne zurück!

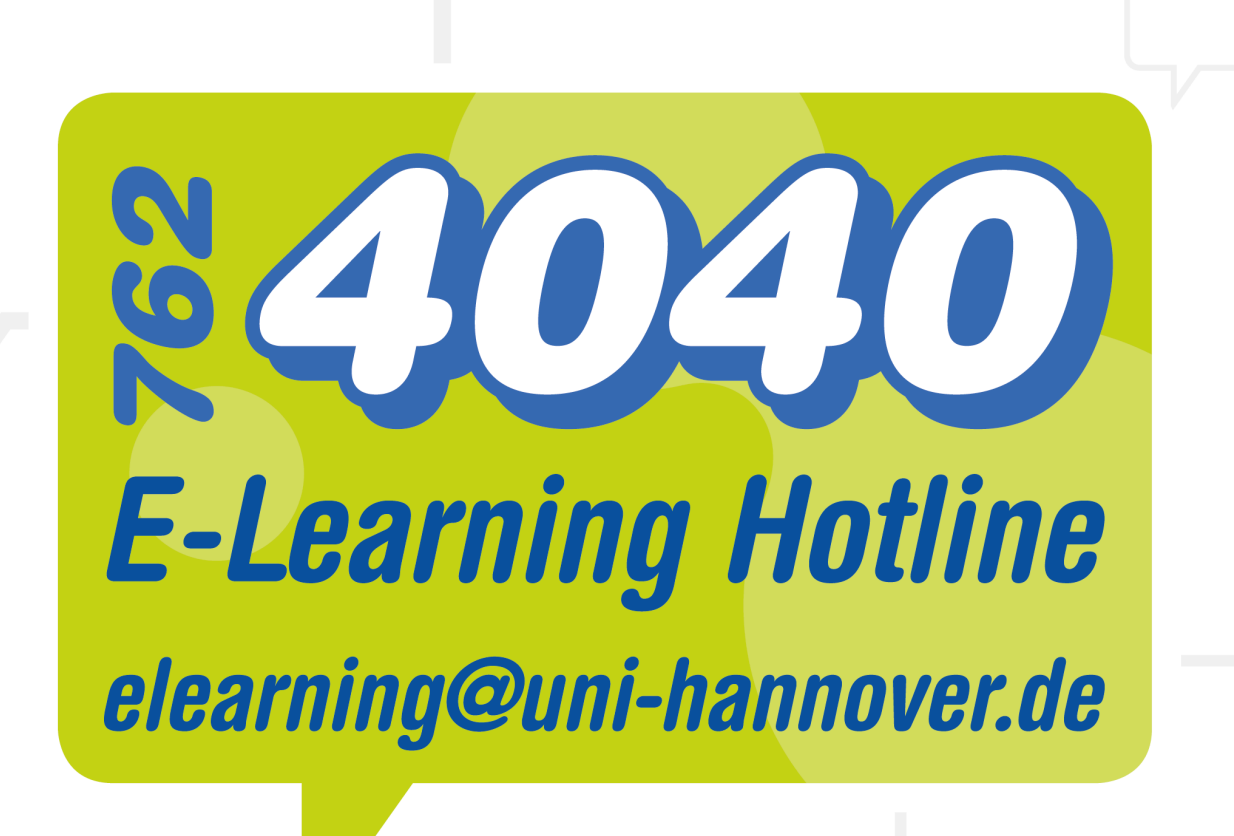

©Leibniz Universität Hannover, ZQS/elsa